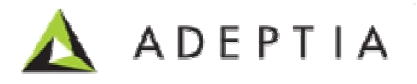

# **Adeptia Suite 5.2**

Chicago, IL 60654, USA Adeptia Inc. 443 North Clark Ave, Suite 350

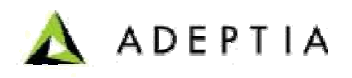

### **Copyright**

Copyright © 2000-2009 Adeptia, Inc. All rights reserved.

#### **Trademarks**

The Adeptia $^{TM}$  is a trademark of Adeptia, Inc.

#### **Statement of Conditions**

Adeptia, Inc. provides this publication "as is" without warranty of any kind, either express or implied. In no event shall Adeptia be liable for any loss of profits, loss of business, loss of use or data, interruption of business, or for indirect, special, punitive, incidental, or consequential damages of any kind. t © 2000-2009 Adeptia, Inc. All rights reserved.<br> **narks**<br>
btia™ is a trademark of Adeptia, Inc.<br> **nent of Conditions**<br>
Inc. provides this publication "as is" without warranty of any kind, either<br>
or implied. In no event

No part of this work covered by copyright herein may be reproduced in any form or by any means—graphic, electronic or mechanical—including photocopying, recording, taping, or storage in an information retrieval system, without prior written permission of the copyright owner. taping, or storage in an information retrieval system, without prior written permission<br>of the copyright owner.<br>This publication is subject to replacement by a later edition. To determine if a later

edition exists, contact **www.ad www.adeptia.com .**

#### **Contact Information**

In case of any queries, please contact us at:

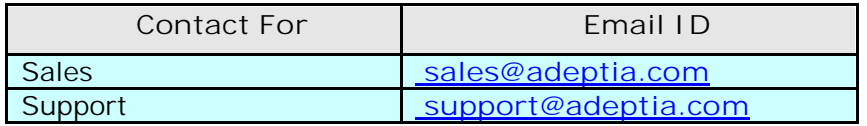

For latest updates and information, please visit us at **www.adeptia.com**.

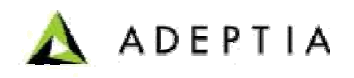

## **1 OVERRIDING A ACTIVITY PARAMETER AT RUN TIME**

This section explains how to override the parameter of any activity at run time. For example *message* field of *Mail Notification* activity.

*Steps to override* **"***Message* **"** *field of Mail Notification activity using put putcontext-var*

- 1. Click tree structure in the Repository View panel. Expand the Action list and select the **put put-context-var** action and drag it to the Graph Canvas area before the Mail Notification activity whose "To" field is to be overridden. and select the put-context-var action and drag it to the Graph Canvas area<br>before the Mail Notification activity whose "To" field is to be overridden.<br>2. Connect the put-context-var action to the Mail Notification (see Fig
- 

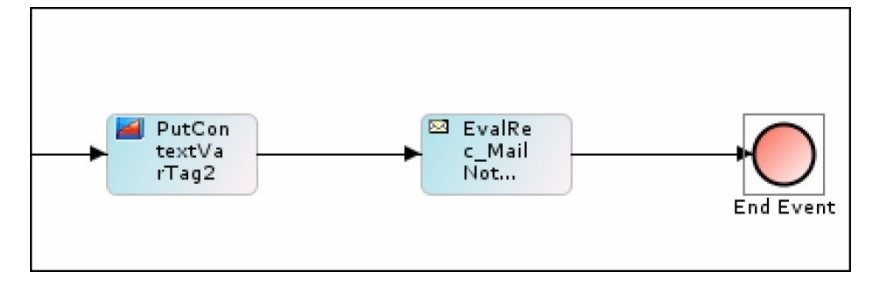

Figure 1.1: Connect put-context-var to Mail Notification

3. Right-click **put-context context-var** and select **View Properties**. Its properties are displayed in the Properties Panel in the Bottom Pane (Figure 1.2).

| On Exception Scripts   Alerts   Contracts Flow Variables  <br>Properties<br>Comments<br>33 |                   |
|--------------------------------------------------------------------------------------------|-------------------|
| Name                                                                                       | Value             |
| Context Variables                                                                          | Edit              |
| Label                                                                                      | PutContextVarTag2 |
| Name                                                                                       | PutContextVarTag2 |
| Type                                                                                       | Put-Context-Var   |
|                                                                                            |                   |

Figure 1.2: Properties of Put-context-var

4. Click **Edit** button to edit the value of context variable. The (Figure 1.3)dialog box is displayed. alue of context<br>2<br>2

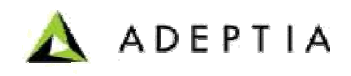

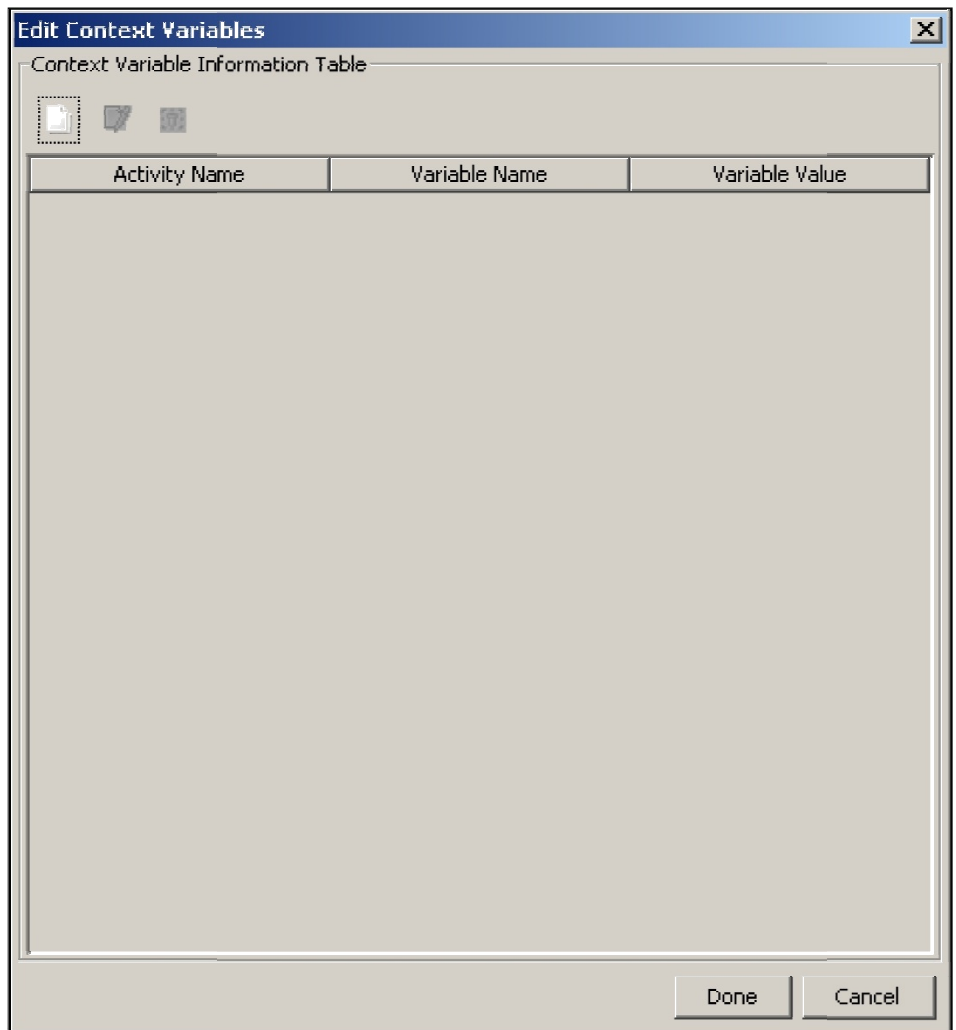

**Figure 1.3: Edit Context Variable Figure** 

- 5. Click **Add Variable** ( ) to add new context variable. The **Context Variable Variable Information** screen is displayed.
- 6. Select the activity, whose parameter is to be overridden (for example, EvalRec\_MailNotification) from *Activity Name* drop-down list. All variables of this task are listed in the Variable Name drop-down list. EvalRec\_MailNotification) from Activity Name drop-down list. All variables of this task<br>are listed in the Variable Name drop-down list.<br>Select message from Variable Name drop-down list.<br>Enter the \$\$ProcessFlowVariableName\$
- 7. Select **message** from *Variable Name Name* drop-down list.
- 8. Enter the **\$\$ProcessFlowVariableName\$\$** doing this will extract the value stored Notification Activity.

The entered information is displayed as shown in Figure 1.4.

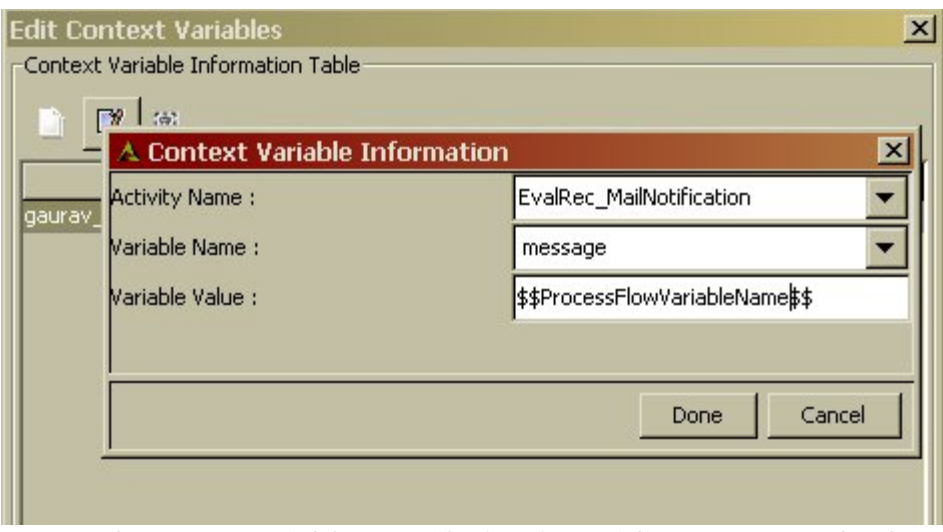

**Figure 1.4: Context Variable Details for Overriding message body**

- 9. Click **Done** to close Context Variable Information screen. This takes the control back to the **Edit Context variable** screen. The newly created variable is added to the list of existing context variables.
- 10. Click **Done** to close **Edit Context variable** screen and return to Process Designer.
- 11. Save the process flow and exit from Process Designer.

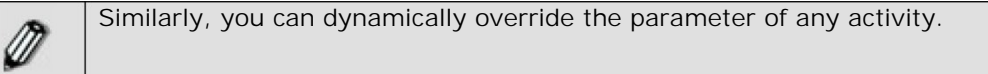